## KinderSign - Checking Children In and Out

A

Caretakers/Sponsors will use the keypad to enter the 10-digit telephone number. Tap **Next**.

| 1     | 2    | 3      |
|-------|------|--------|
| 4     | 5    | 6      |
| 7     | 8    | 9      |
| Clear | 0    | Delete |
|       | Next |        |

NOTE: If more than one Caretaker/Sponsor shares the same telephone number, KinderSign displays a list of their names. The Caretaker/Sponsor needs to select his/her name from the list in order to continue.

Enter the **PIN** and tap **Verify**. If the Caretaker/Sponsor is signing a child **In** or **Out** for the first time, the system prompts the Caretaker/ Sponsor to create his/her own **PIN**. The **PIN** consists of four digits (contact the Support Desk if you forget your **PIN**).

| 1     | 2 | 3      |
|-------|---|--------|
| 4     | 5 | 6      |
| 7     | 8 | 9      |
| Clear | 0 | Delete |

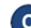

When the Activities screen appears, tap Attendance.

| © 🗕 🖬      |                    | 🔌 🛜 70% 🗎 12:39 PM |
|------------|--------------------|--------------------|
| Online     | Best Care (14)     |                    |
| < Back     | Sponsor Activities |                    |
| Attendance |                    | >                  |

The tablet will take a picture of the Caretaker/Sponsor who is signing the children *In* or *Out* of care. Tap **Authenticate** to capture the picture.

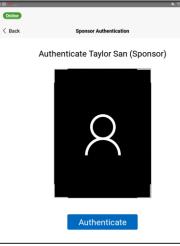

When the child list appears, select **Check In** or **Check Out** by tapping the corresponding box(es) for one or more children. The system will highlight your selections.

| 📛 April 18 2022, 9:32 am |                                                                     |                                                                     |
|--------------------------|---------------------------------------------------------------------|---------------------------------------------------------------------|
| DD                       | Derek Dove<br>Last checked out 4/06 at 1:17<br>pm<br>Case #12345555 | Check In Check Out                                                  |
|                          |                                                                     | Submit                                                              |
| •                        |                                                                     | matically transmit the Attendance<br>The tablet needs to be online. |

G A message will appear confirming the Attendance was saved successfully.

KinderSign returns to the telephone keypad and is ready for the next Caretaker/Sponsor to sign in.

For more information, visit <u>www.ohiocctap.info</u>, email us at <u>supportOH@kindersystems.com</u> or call us at 1-833-866-1708.